#### **eGOV TAX RETURN FILING AND PAYMENT**

#### **Tax Return Process**

1. Under **Remit Tax Forms**, prior to clicking **Submit Filing** make sure you are making the filing for the appropriate **Year**. Click **Submit Filing**

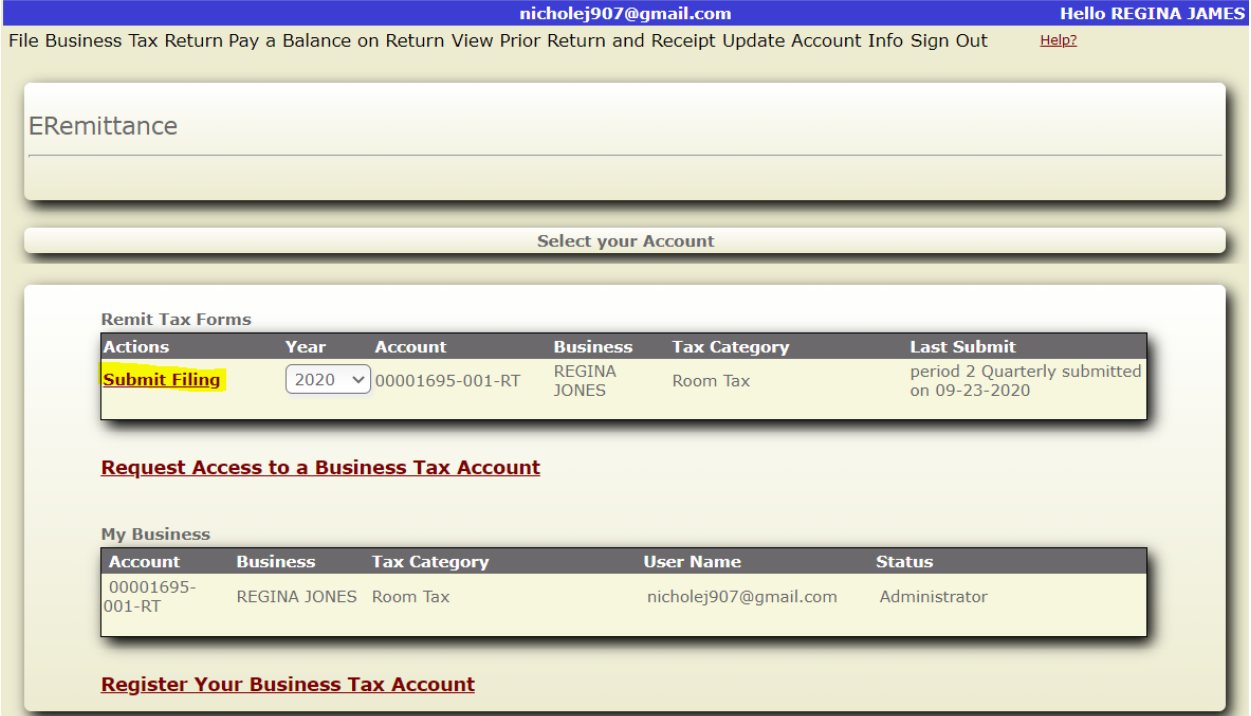

2. Select the period you are filing for from the drop-down menu. Input the amounts in the appropriate fields and click **Continue**.

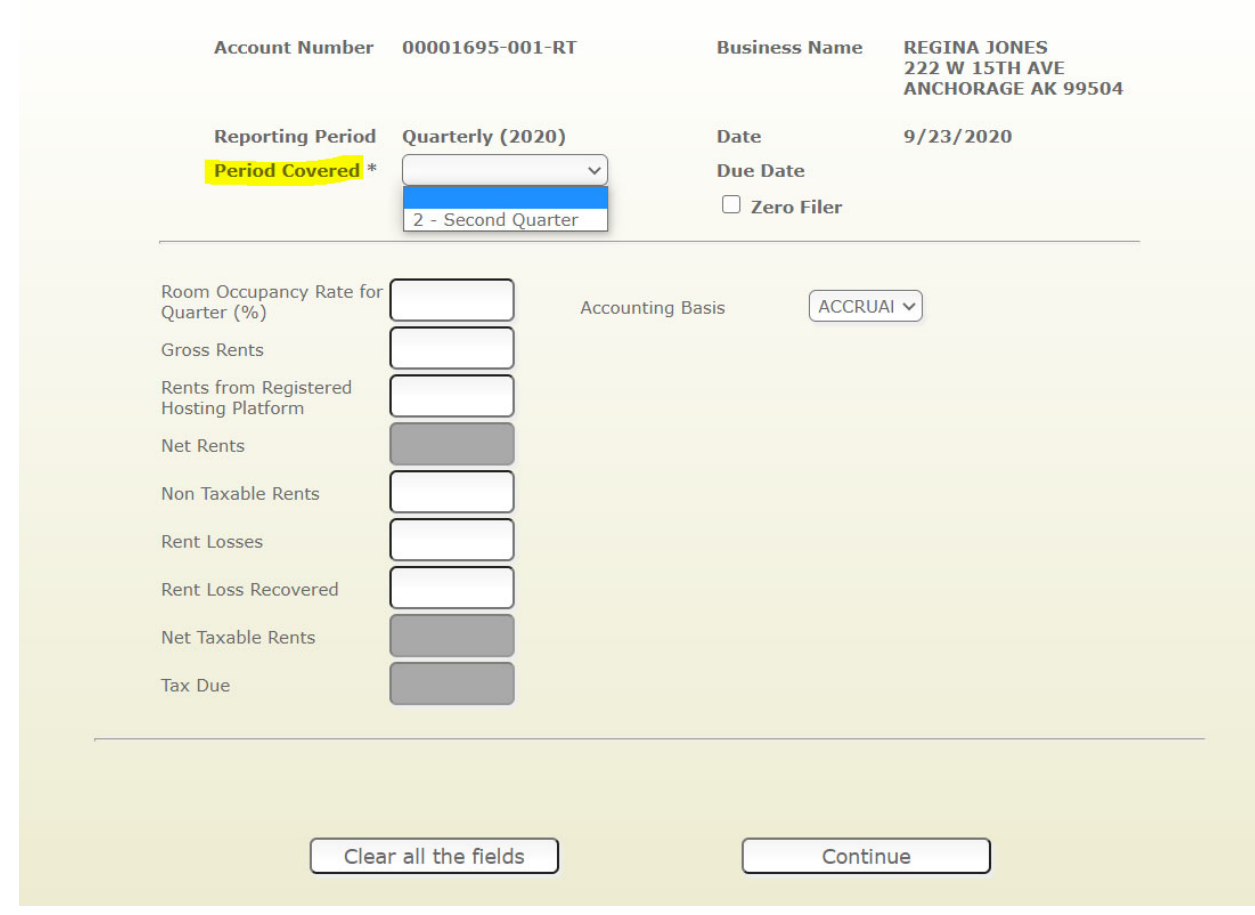

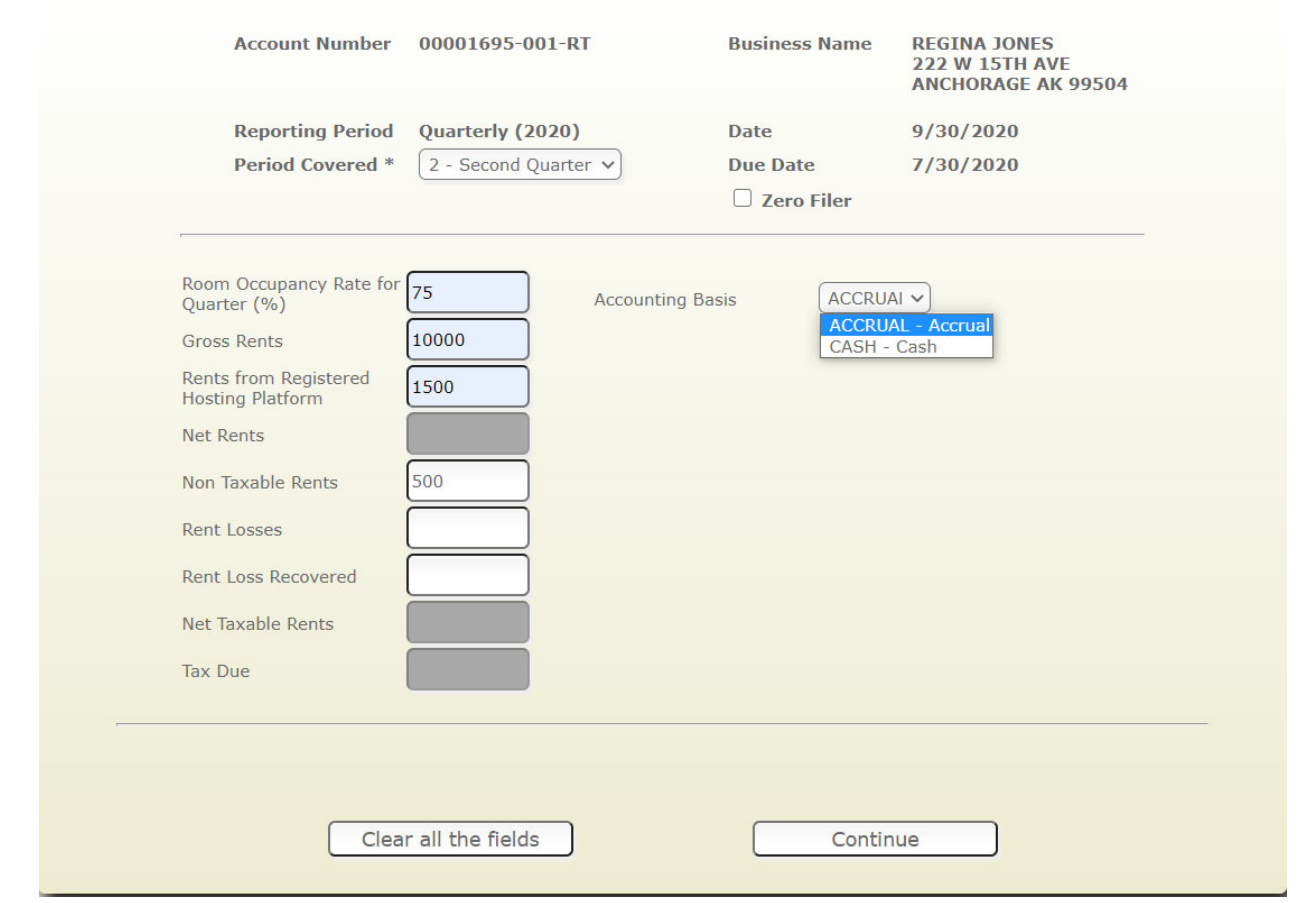

**3.** The screen will refresh with the calculations and display the Tax Due amount. Verify that the information is correct. Enter your password and click **Submit declaration**.

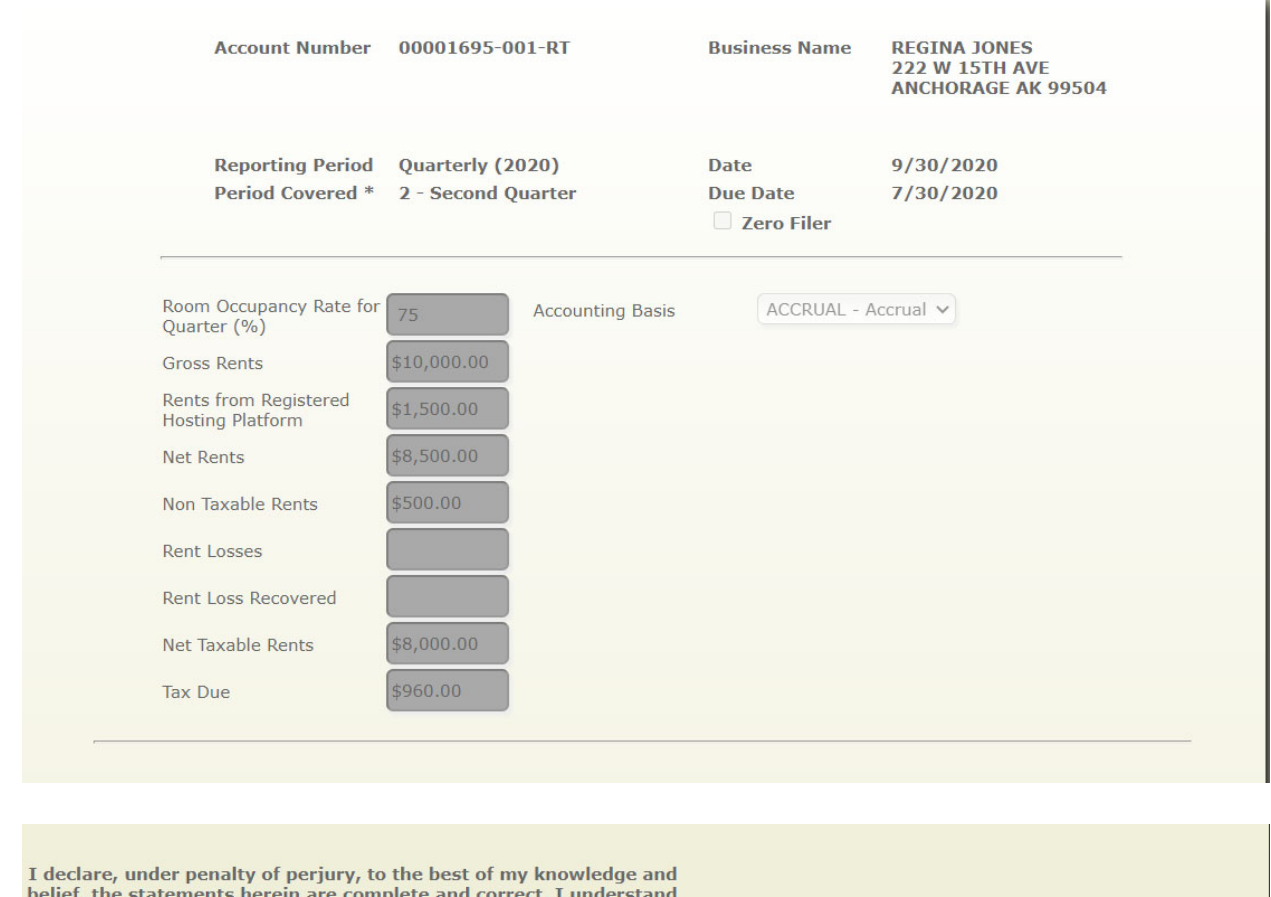

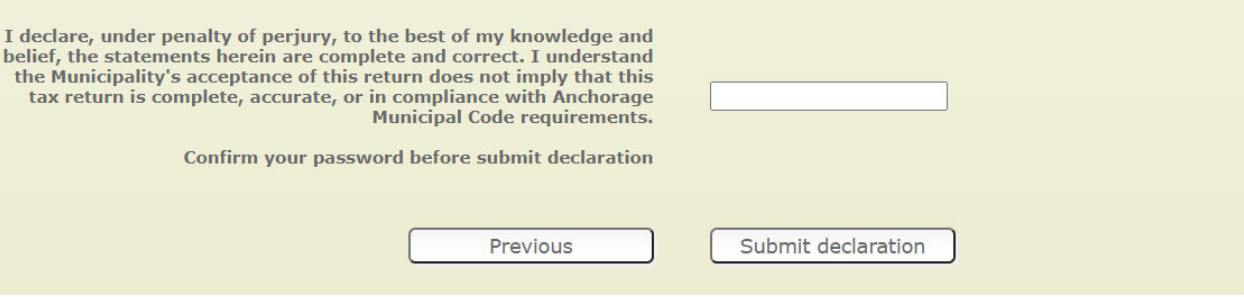

- **4.** The screen will refresh with total amount due including any penalty, interest or credits that will be applied. Also, there will be a printable pdf version of what the User filed. In addition, the user will also receive an email with the same pdf.
- **5.** Click **Pay Now** to proceed

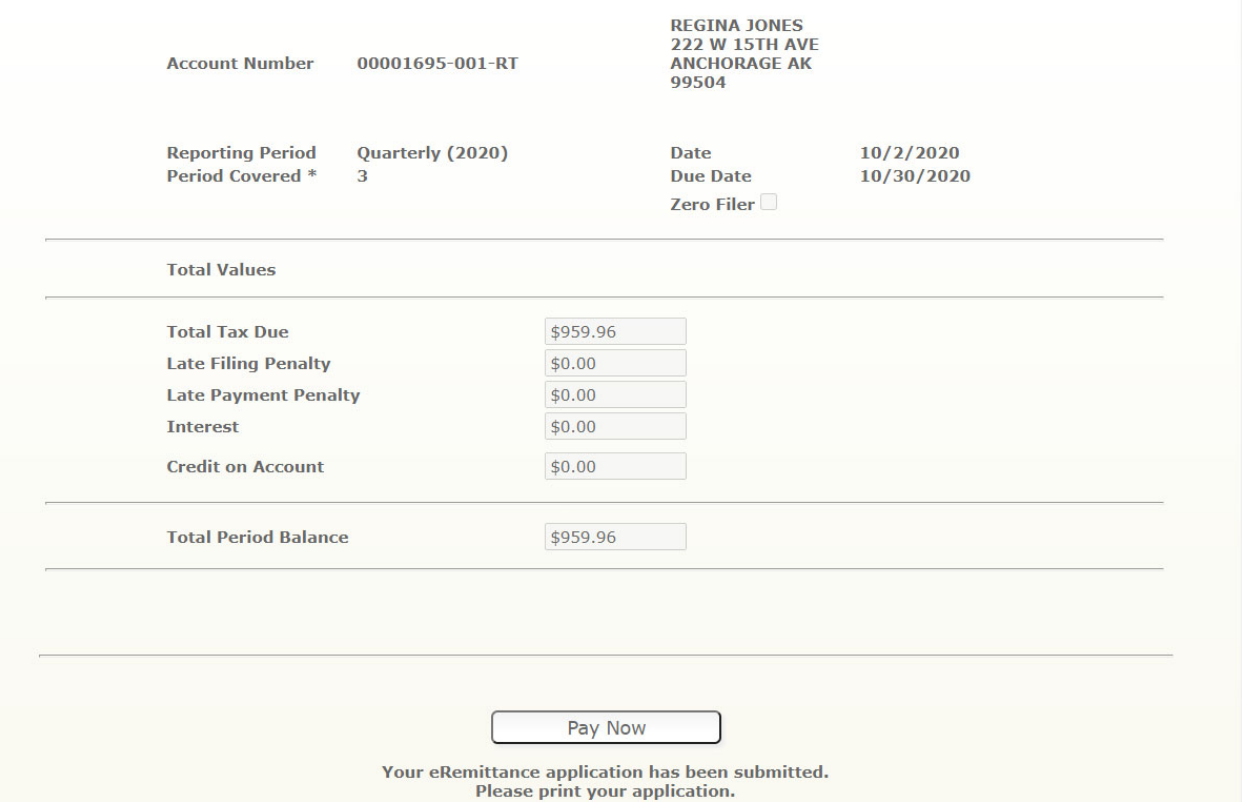

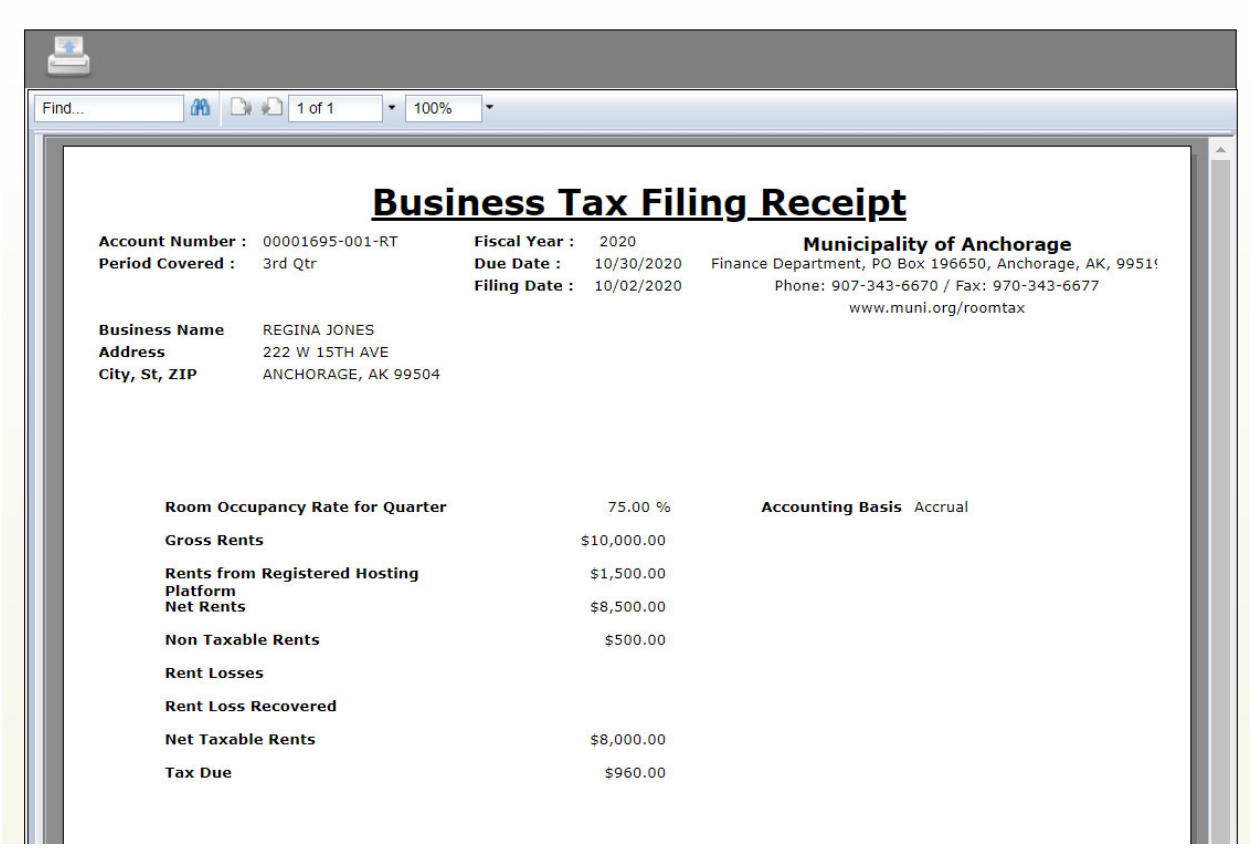

**6.** The Web User's information is automatically selected. If someone beside the User is paying select **New Payer** and enter the appropriate information. Click **Next Step.** 

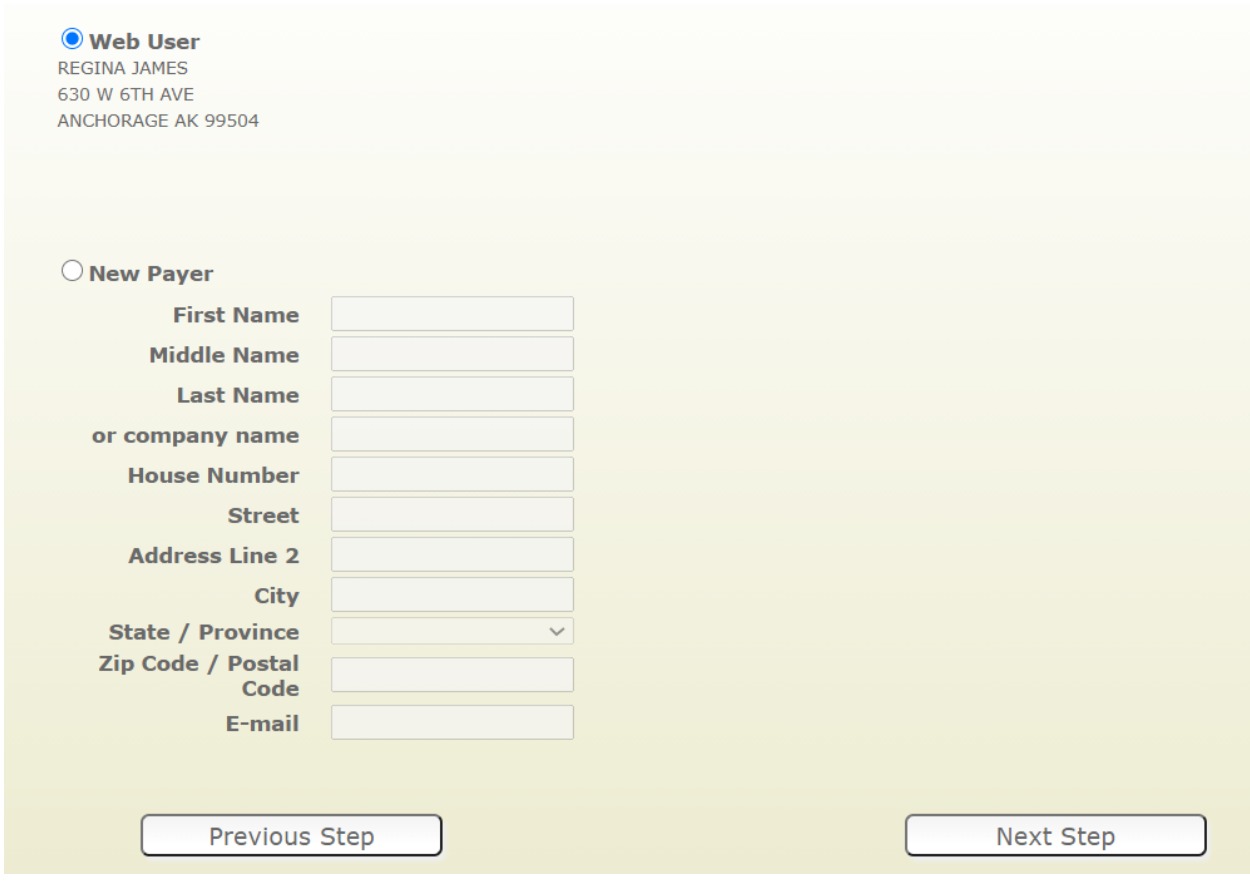

**7.** If the account has balances for multiple periods they would be shown on this screen and the User could select which period to pay. Click **Next Step.**

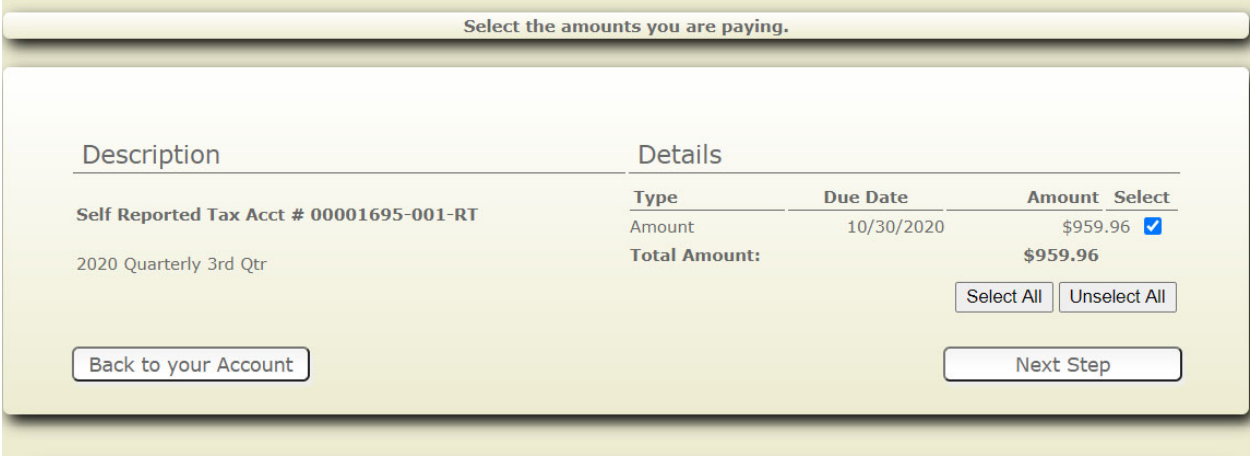

**8.** The screen will refresh reflecting who is paying and the amount to be paid. Verify the information is correct. Click **Pay Now.** 

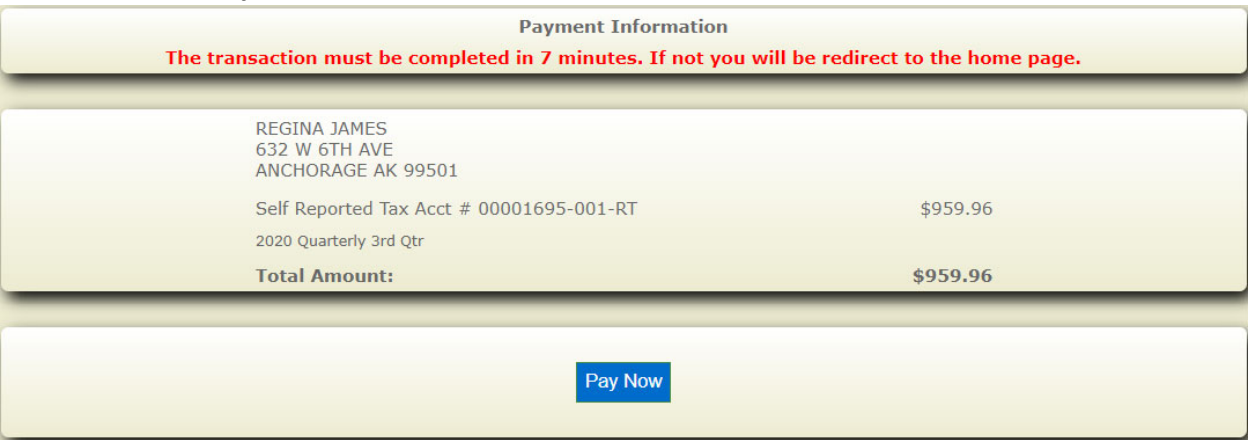

**9.** The payment window will open. Complete all fields and verify information is correct before clicking **Next.** 

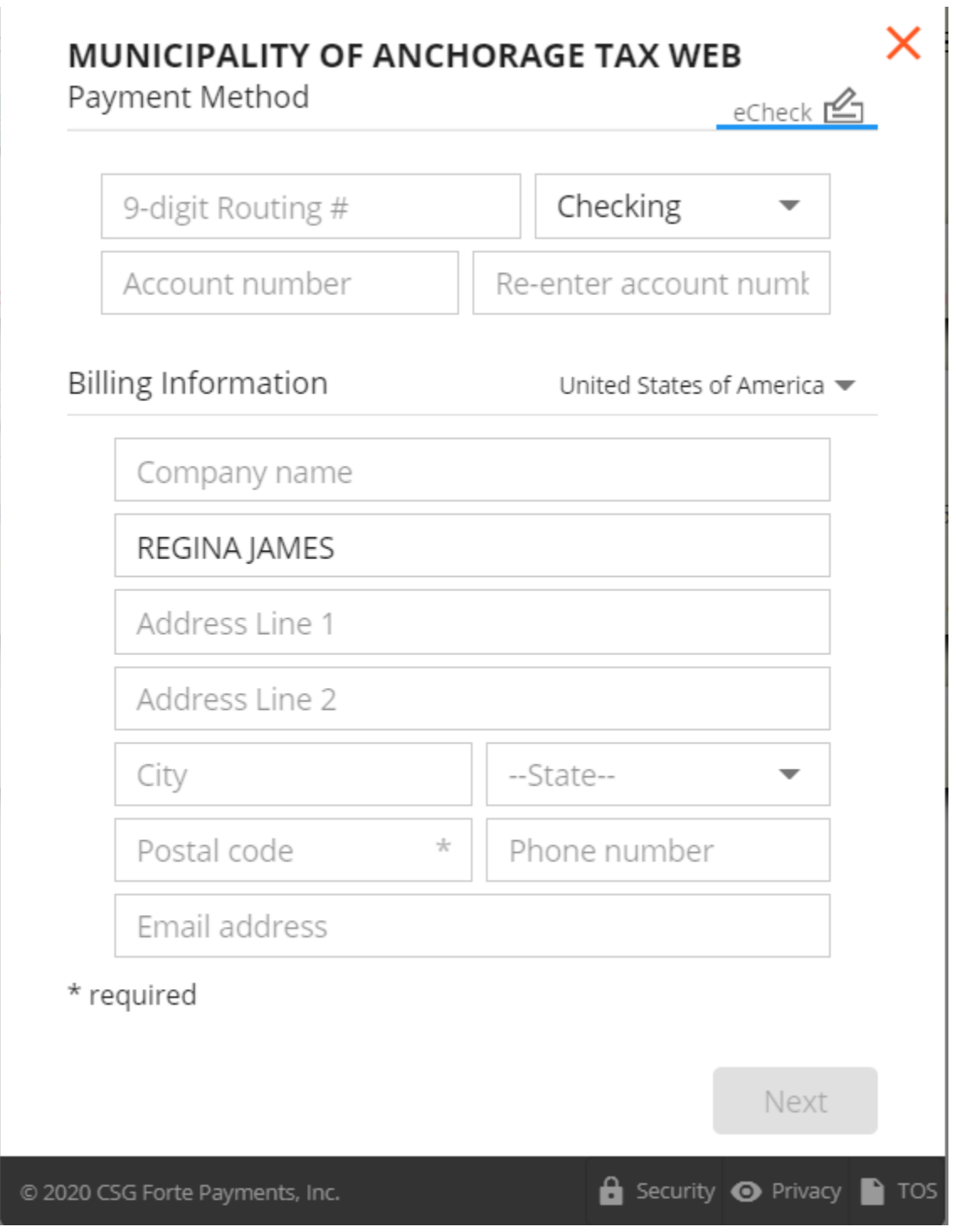

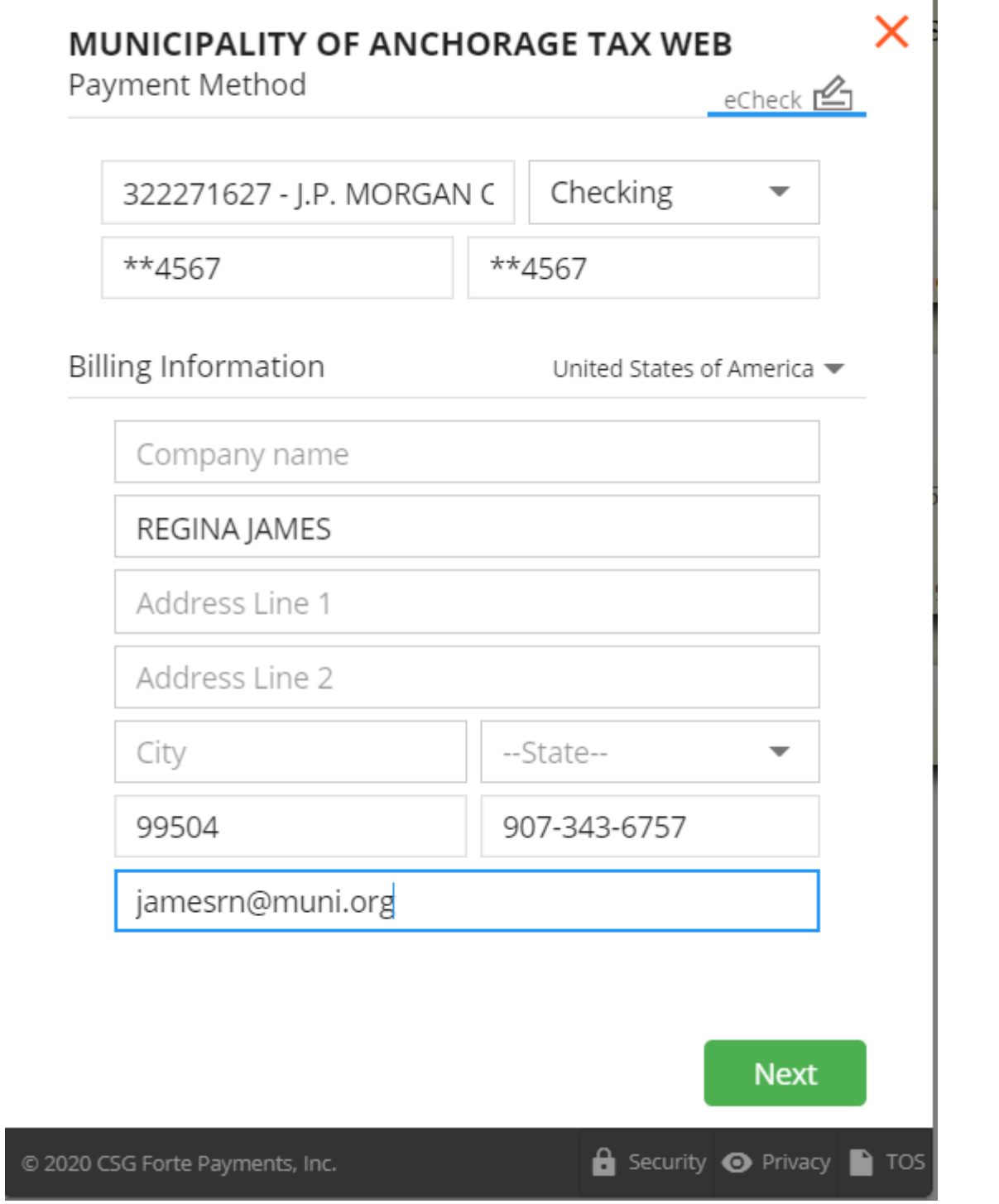

**10.** The payment window will refresh. If the information is correct click **Authorize** to continue otherwise click **Edit** in the top right corner to make changes.

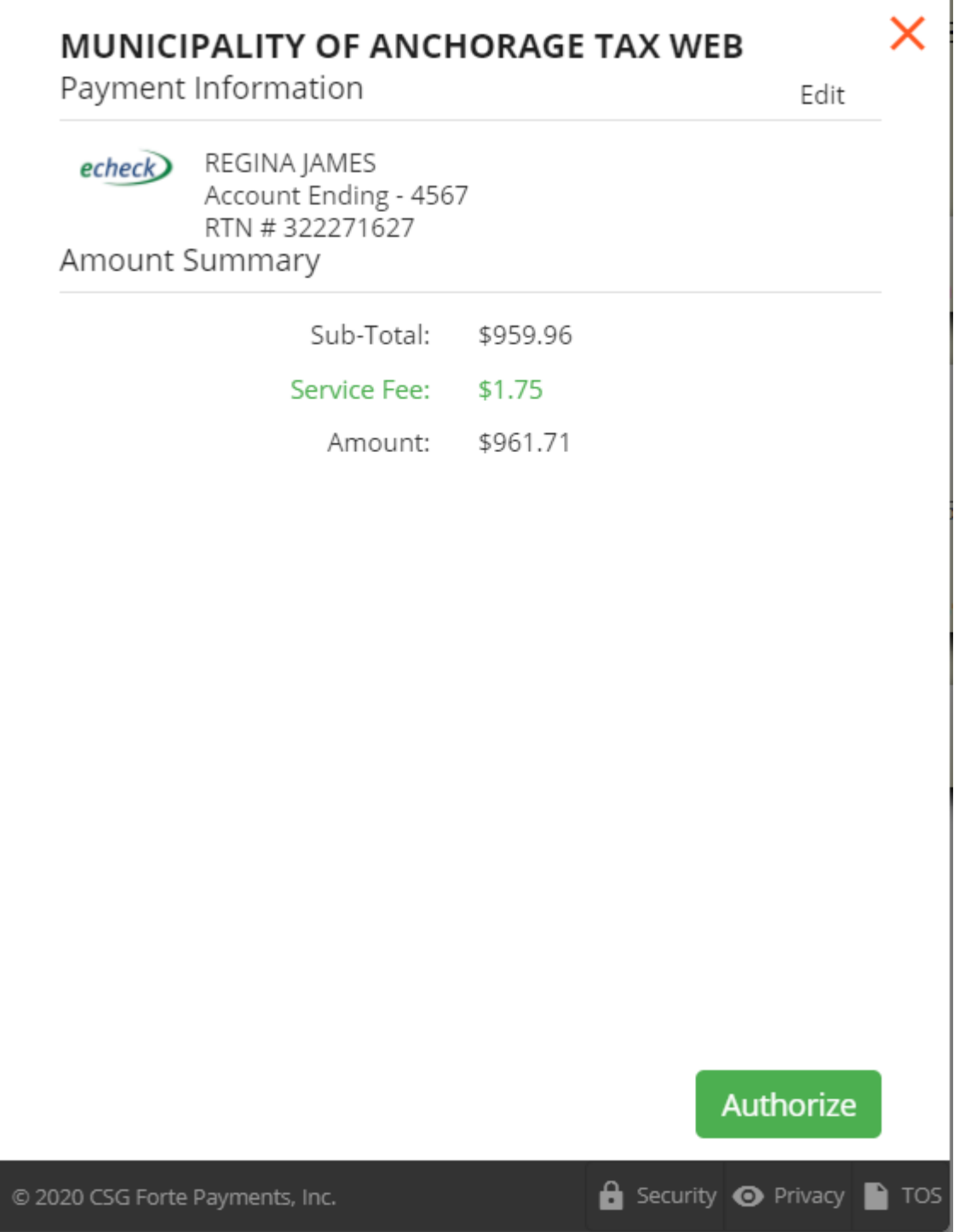

## **eGOV TAX RETURN FILING AND PAYMENT**

**11.** The screen will refresh displaying a confirmation code and the total amount paid. The user will also receive an email with the same information.

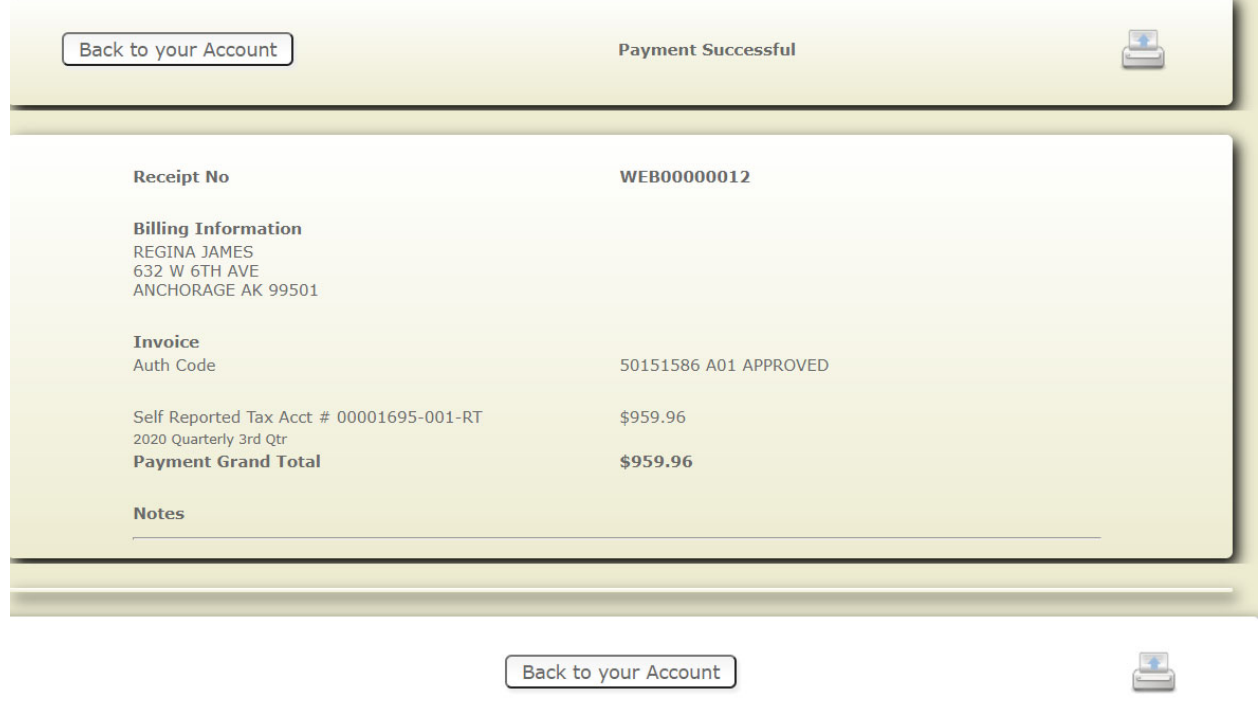